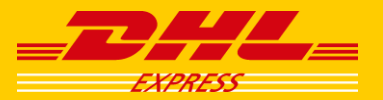

#### Gönderi Formu

Yıldız (\*) ile işaretlenmiş olan; hesap numarası, adres, şehir ve içeriklerin tam açıklaması gibi doldurulması zorunlu alanları doldurarak, formun sağ alt köşesinde bulunan "**Kabul ediyorum**" kutucuğunu işaretleyiniz.

Dilerseniz, alıcı bölümüne girdiğiniz adresi "**Sakla**" butonuna tıklayarak, daha sonra kullanmak üzere adres defterine kayıt edebilirsiniz.

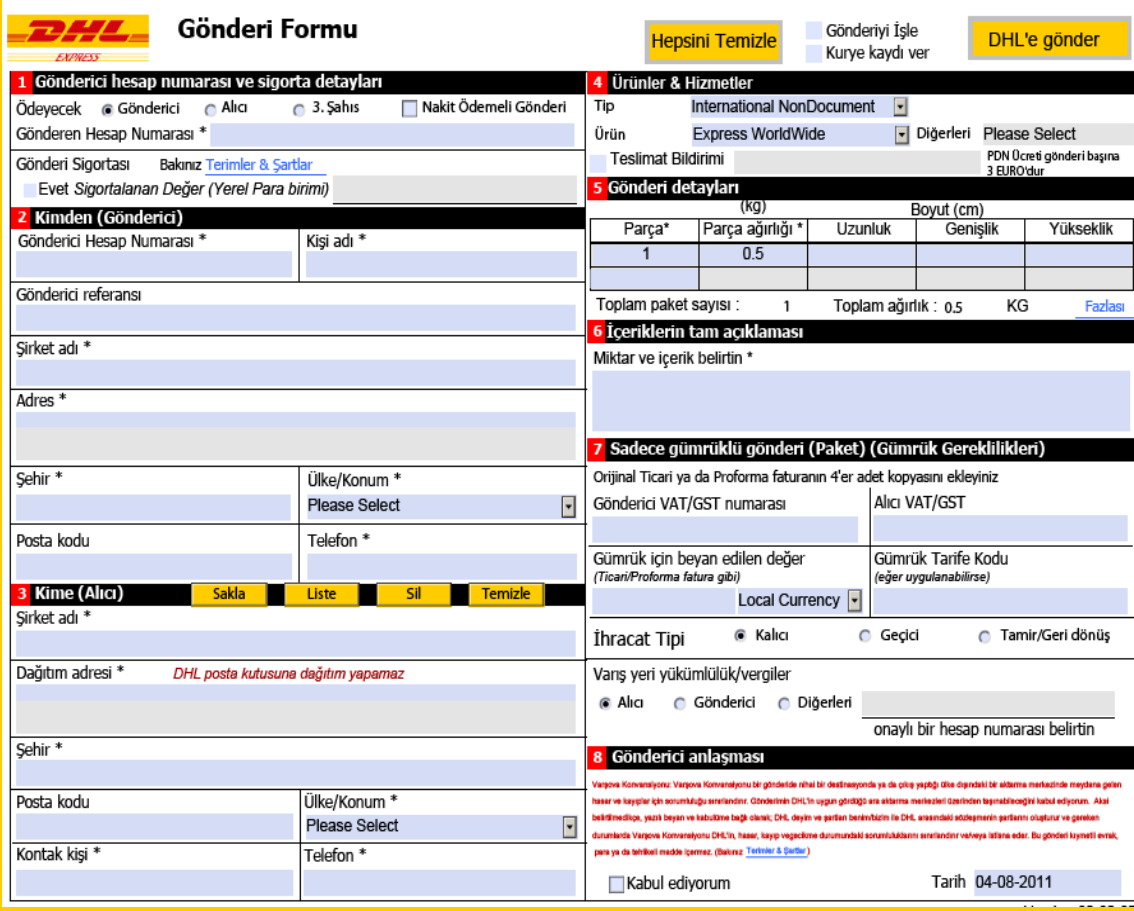

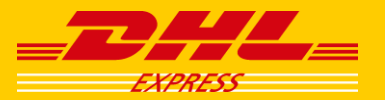

#### Gümrük Dökümanı

**Paket** gönderileriniz için hazırlamanız gereken **Proforma** ve **Ticari Fatura** gibi gümrük belgelerinizi bu bölümde oluşturabilirsiniz.

Ilgili yerleri doldurduktan sonra, gönderdiğiniz ürünlerin açıklamalarını "**%100 cotton shirt**" gibi detaylı bir şekilde yazarak **7.** bölümde bulunan "**Parça açıklaması**" kısmına eklemeniz gerekmektedir.

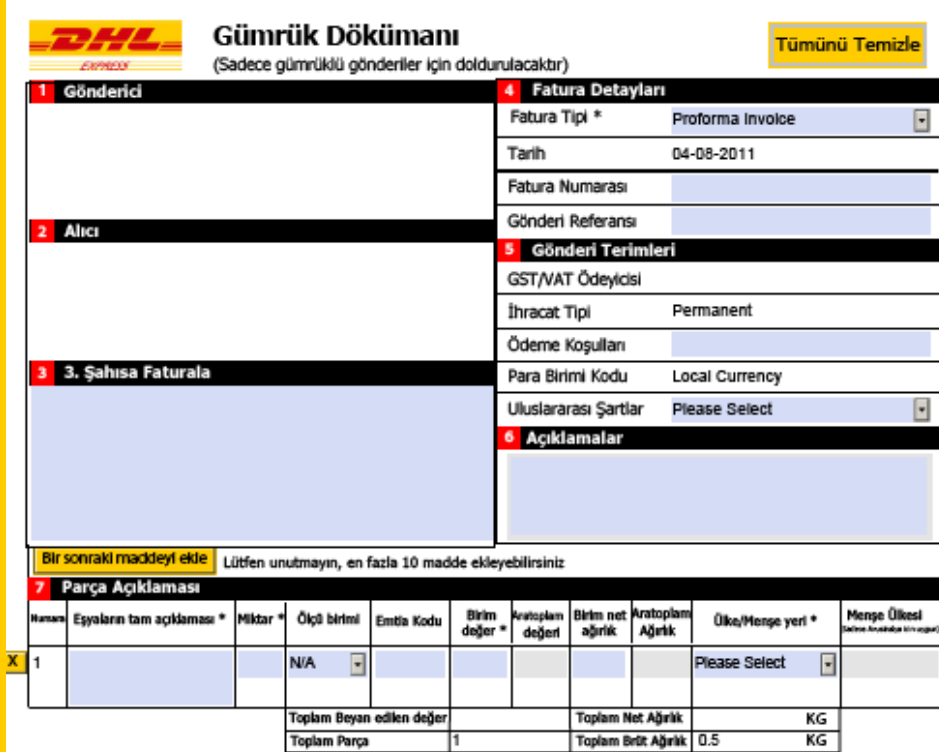

Version 02.02.05

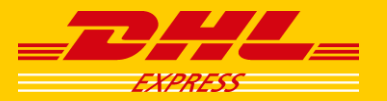

### Toplama Formu

Eğer DHL ile düzenli bir toplama kaydınız yok ise Toplama Formu'nu doldurarak kurye çağırabilirsiniz.

Gönderici kısmında girmiş olduğunuz adresi almak için, formda bulunan "**Gönderici verisini kopyala**" seçeneğini kullanabilirsiniz.

Gerekli tüm bilgileri girdikten sonra, formun sağ üst bölümünde bulunan "**Gönderiyi Işle**" ve "**Kurye Kaydı ver**" kutucuklarını işaretleyerek "**DHL'e gönder**" butonuna tıklayınız.

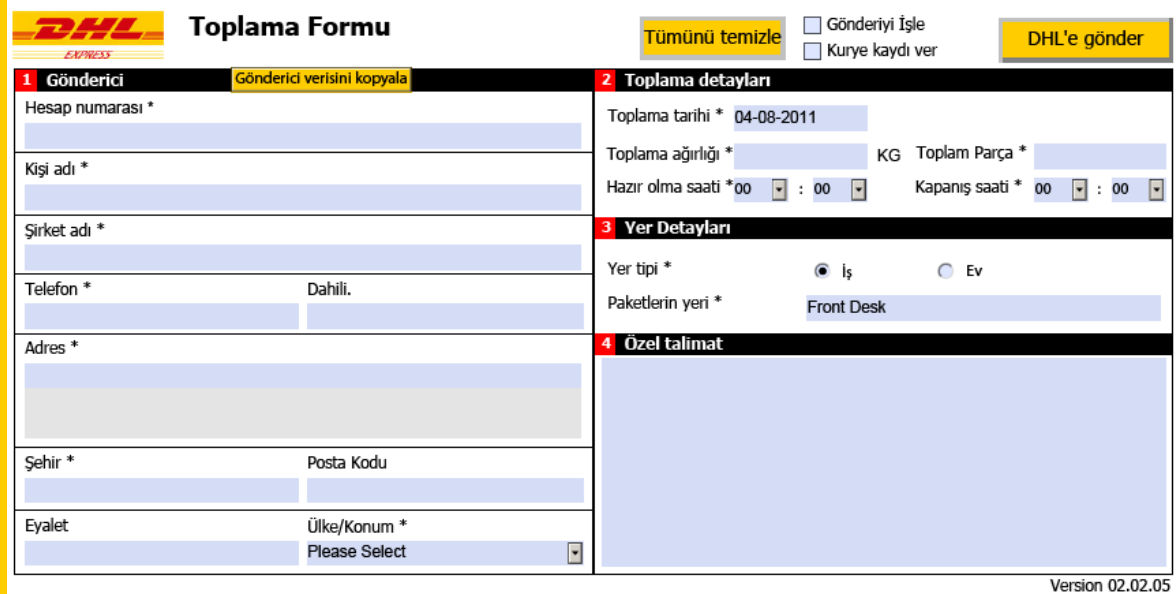

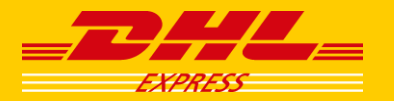

Gönderinin sisteme yollanması ve çıktıların alınması.

"**DHL'e gönder**" butonuna tıkladığınızda uygulama size "**Desktop Email**" ve "**Internet Email**" seçeneklerini sunacaktır. Bu bölümde **Desktop**'i seçerek devam ettiğinizde, tüm bilgilerinizin bulunduğu dosya otomatik olarak e-posta'ya eklenecektir.

Herhangi bir değişiklik yapmadan e-posta'yı gönderdiğinizde, yaklaşık bir dakika içerisinde, eğer girmiş olduğunuz bilgilerde bir sorun yok ise, ekte konşimento, proforma ve sizde kalacak olan gönderi özeti PDF olarak e-posta ile sizlere iletilecektir.

Gelen e-posta'daki **talimatlara** uyarak, gönderilerinizin çıktısını alıp, gönderi işlemlerini tamamlayabilirsiniz.

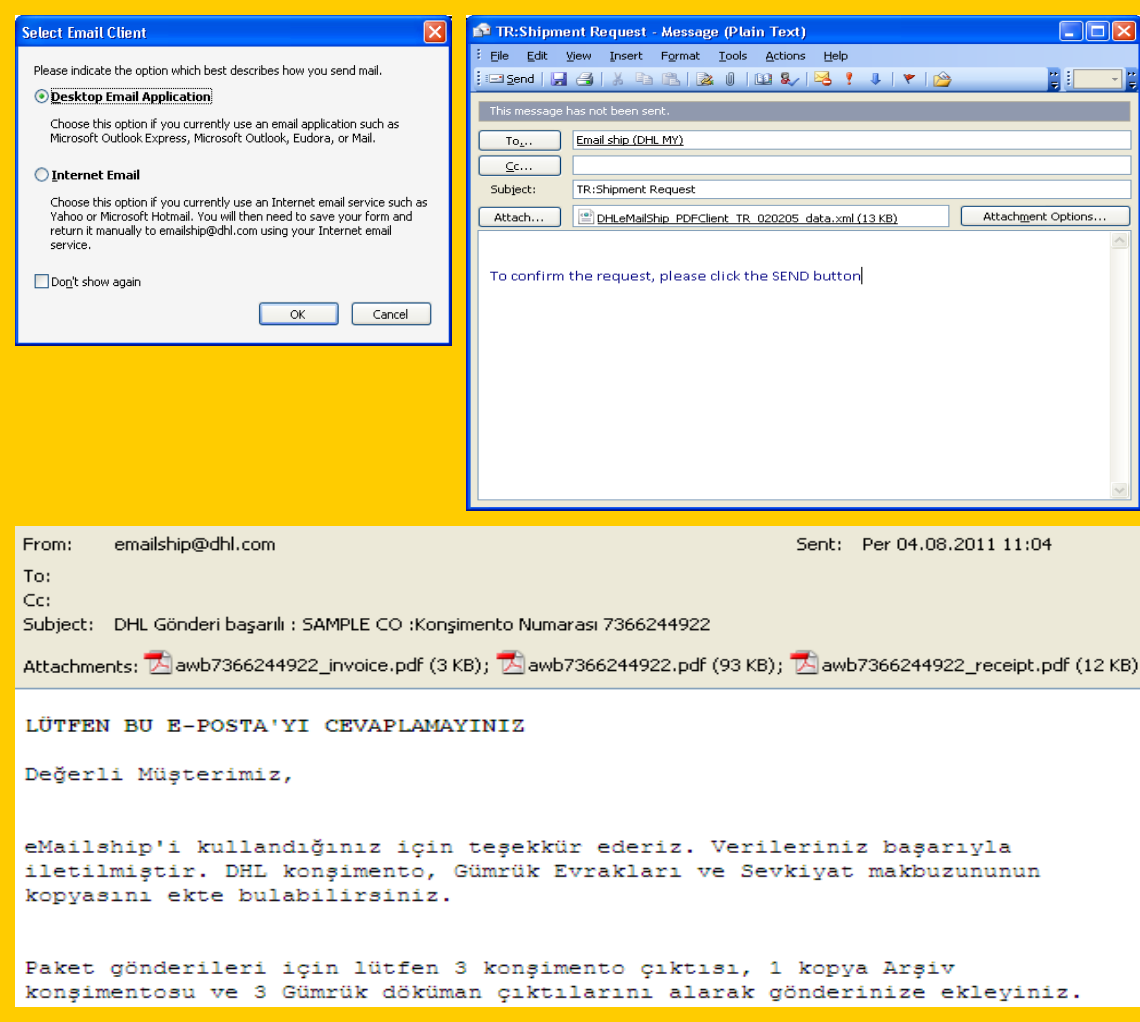